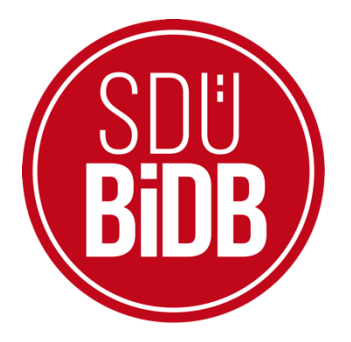

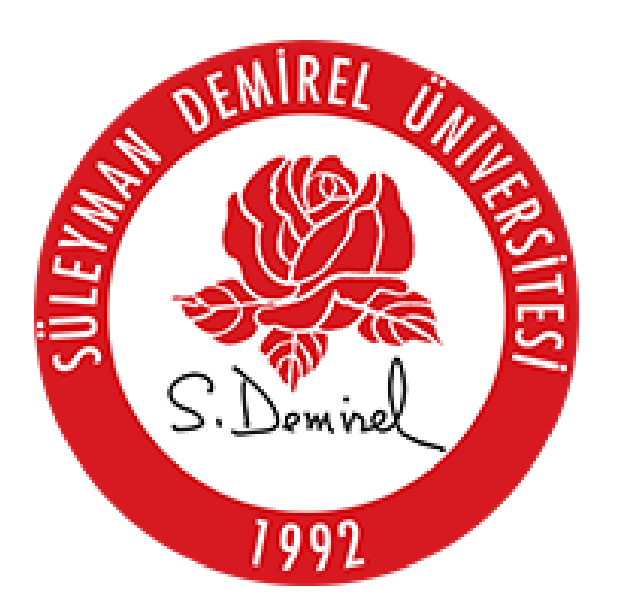

## **BİLGİ İŞLEM DAİRE BAŞKANLIĞI KULLANICI KILAVUZLARI**

## **IOS EDUROAM BAĞLANTI AYARLARI KILAVUZU**

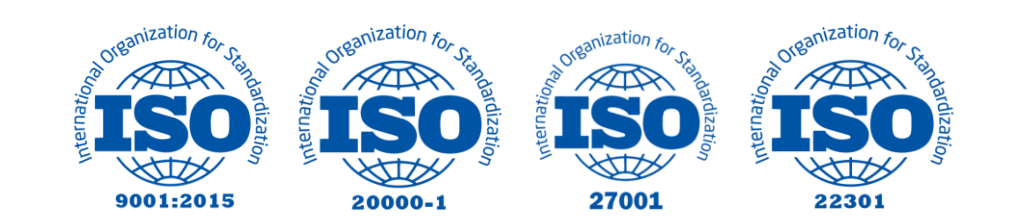

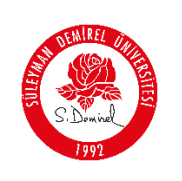

## **IOS EDUROAM BAĞLANTI AYARLARI KILAVUZU**

Bu kullanım kılavuzu, "**IOS Eduroam Bağlantı Ayarları**" kullanımı için adımları açıklamaktadır. Aşağıdaki adımları adım adım takip ederek bağlantı işlemlerini gerçekleştirebilirsiniz.

- **1. [Eduroam IOS](https://eduroam.sdu.edu.tr/assets/uploads/sites/182/files/sdu_eduroam_31082023.mobileconfig)** linkine tıklayarak yapılandırma dosyasını indiriniz.
- **2.** Linke tıkladığınızda karşınıza aşağıdaki ekran gelecektir. Bu ekranda **"İzin Ver"**  butonuna tıklayarak devam ediniz.

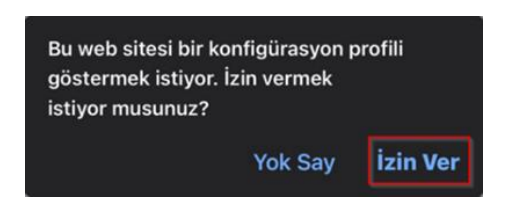

**3.** Karşınıza profilin indirildiğine dair uyarı ekrana gelecektir. **"Kapat"** butonuna tıklayınız.

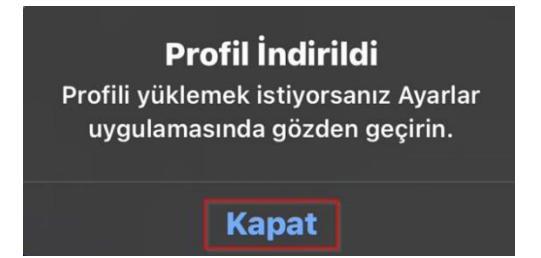

**4.** Telefonunuzun **"Ayarlar"** kısmına giriniz.

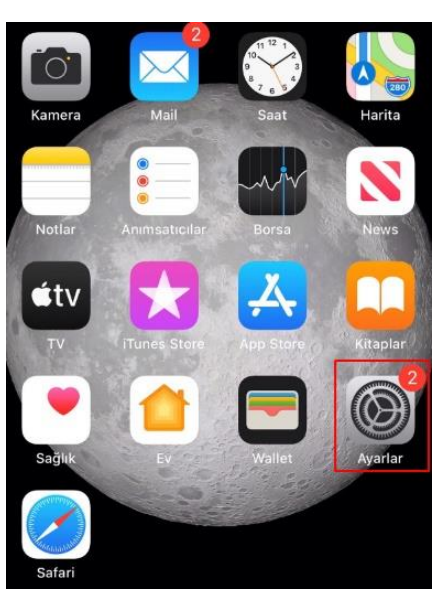

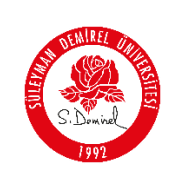

**5. "Genel"** kısmına giriniz.

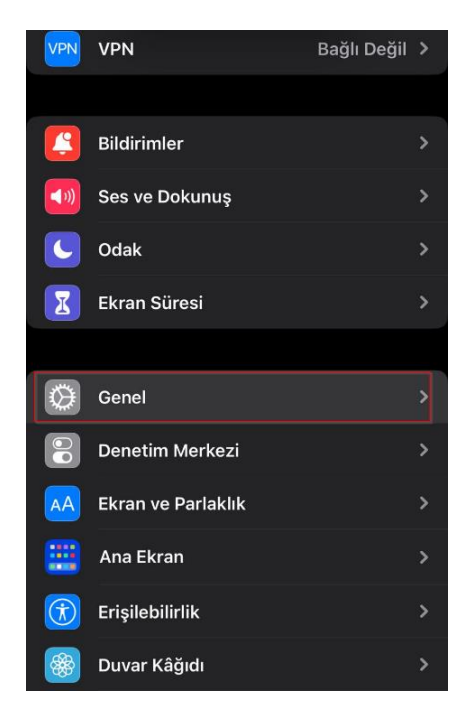

**6. "VPN ve Aygıt Yönetimi"** kısmına giriniz.

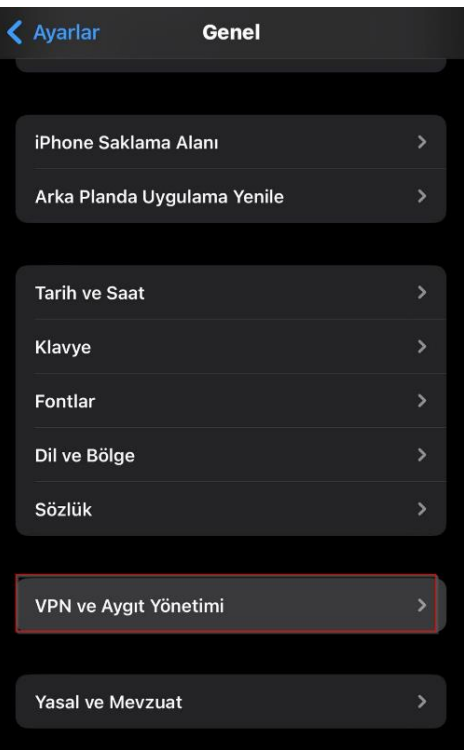

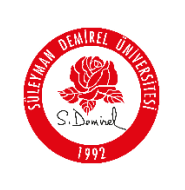

**7. "eduroam"** profiline tıklayınız.

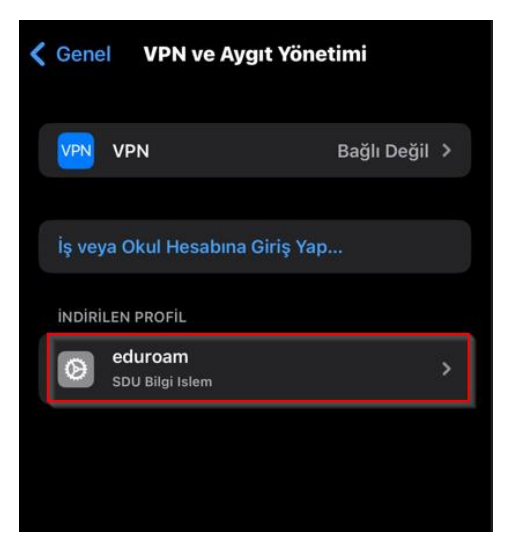

**8.** Açılan menüde **"Yükle"** butonuna tıklayınız.

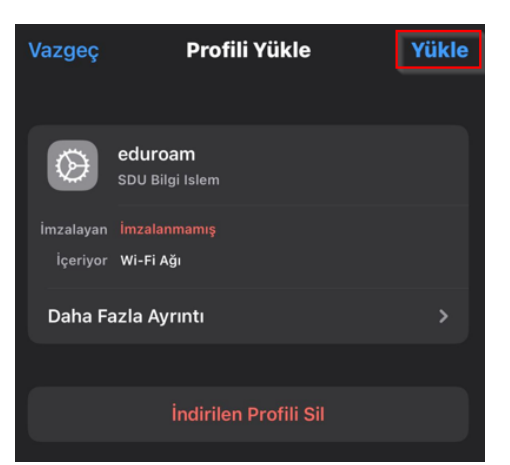

**9.** Açılan menüde **"Yükle"** butonuna tıklayınız.

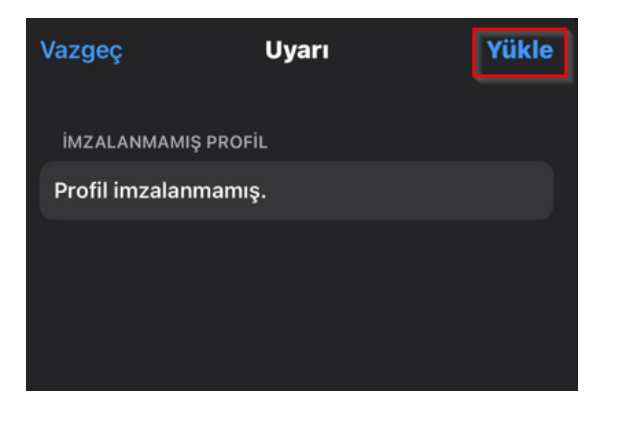

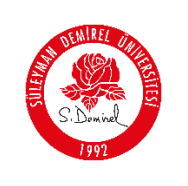

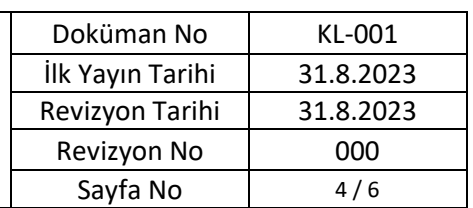

**10.** Sağ üst köşede bulunan **"Yükle"** butonuna tıklayınız.

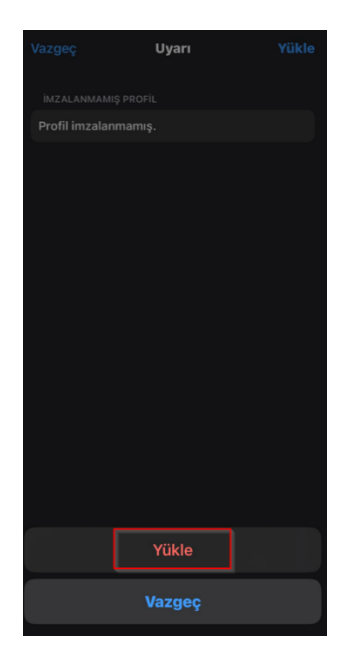

**11.** SDÜ epostanızı girin ve **"İleri"** butonuna tıklayınız.

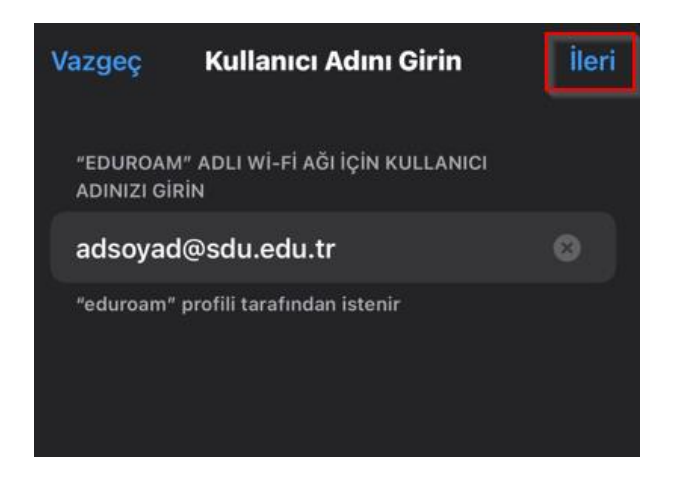

## **Kullanıcı adı;**

- **Personel için:** Üniversite tarafından adınıza tahsis edilen @sdu.edu.tr uzantılı eposta adresi kullanılır. (adsoyad@sdu.edu.tr)
- **Ön Lisans Öğrencileri için:** küçük harflerle ol öğrenci numarası @ogr.sdu.edu.tr uzantılı eposta adresi yazılmalıdır. (ol1234567890@ogr.sdu.edu.tr)
- **Lisans Öğrencileri için:** küçük harfle l öğrenci numarası @ogr.sdu.edu.tr uzantılı eposta adresi yazılmalıdır. (11234567890@ogr.sdu.edu.tr)

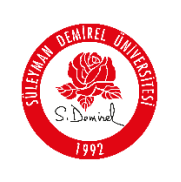

- **Yüksek Lisans Öğrencileri için:** küçük harflerle yl öğrenci numarası @ogr.sdu.edu.tr uzantılı eposta adresi yazılmalıdır. (yl1234567890@ogr.sdu.edu.tr)
- **Doktora Öğrencileri için:** küçük harfle d öğrenci numarası @ogr.sdu.edu.tr uzantılı eposta adresi yazılmalıdır. (d1234567890@ogr.sdu.edu.tr)

Bilgileri girdikten sonra **"İleri"** butonuna tıklayınız.

**12.** SDÜ eposta parolanızı girin ve **"İleri"** butonuna tıklayınız.

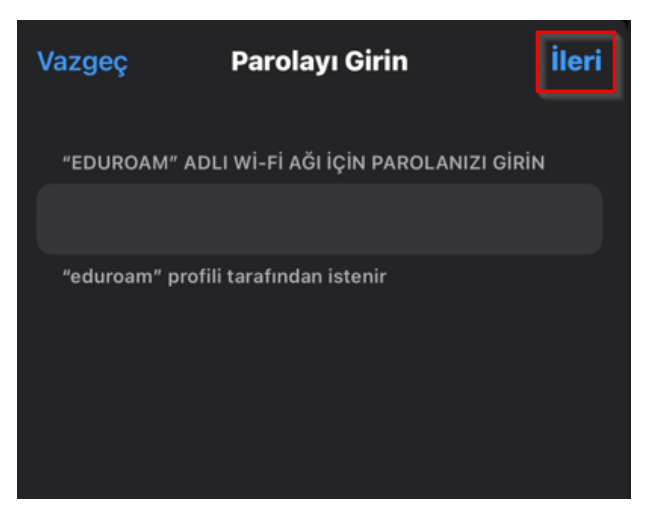

**13.** Profil yükleme işlemi tamamlamak için **"Bitti"** butonuna tıklayınız.

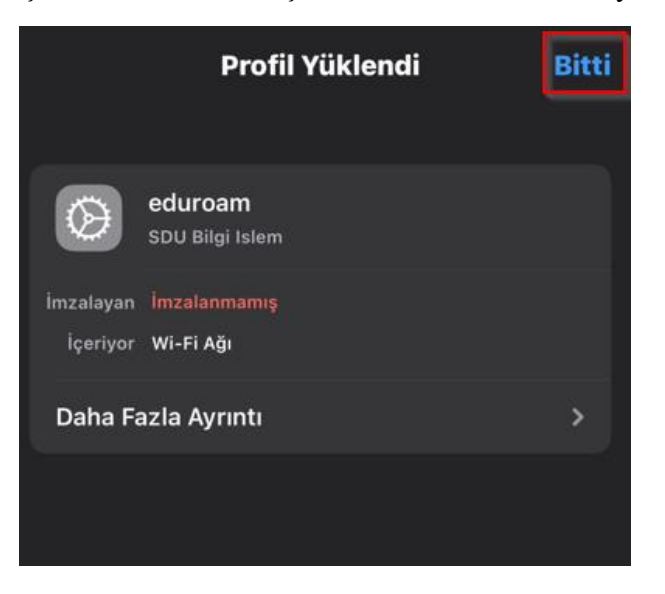

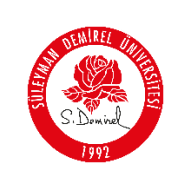

**14.** Wi-Fi ağ menüsünü girerek **"eduroam"** ağını seçiniz.

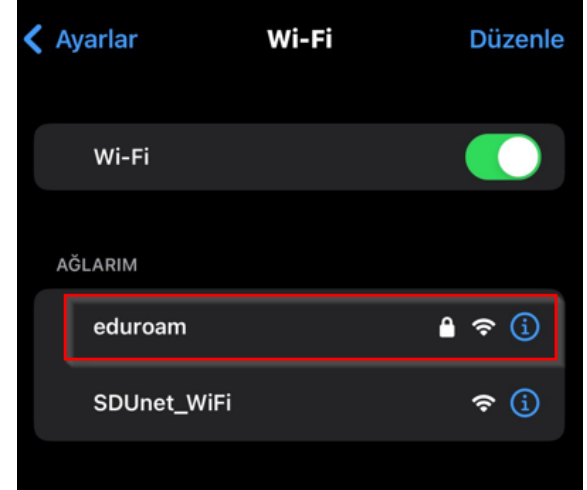

**15.** Ekrana gelen sertifikayı **"Güven"** butonuna tıklayarak ilerleyiniz.

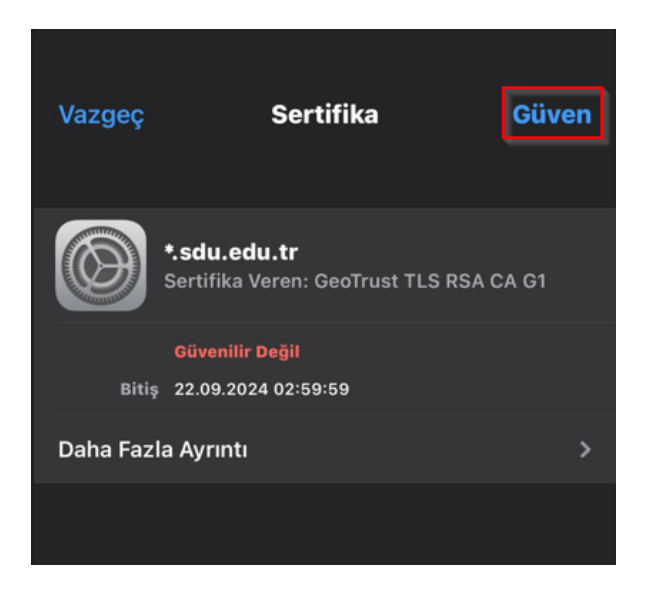

**16. "eduroam"** ağına bağlantınız tamamlandı.

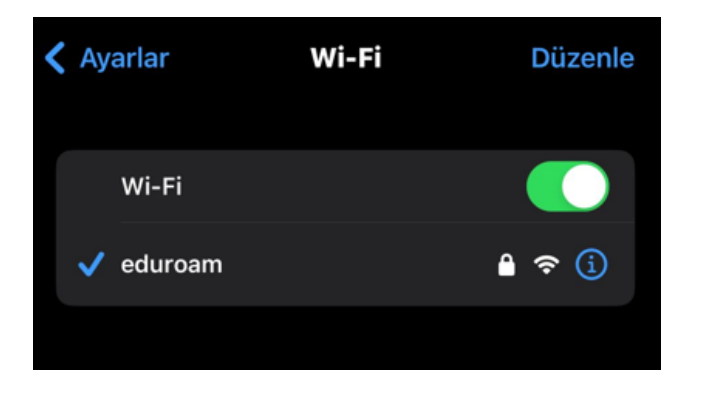